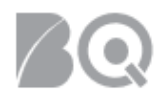

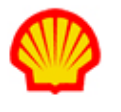

# Manage Work Orders and Assignment Records

This job aid highlights how to manage Work Orders and Assignments. Work Orders track contractual terms and Assignment records include all non-contractual information. In general, adjustments to contractual terms (Work Order) are **amendments** while changes to non-contractual information fields (Assignment) are **edits**. Amendments require supplier acceptance and include approval workflows; edits do not.

#### To approve a Work Order amendment:

- 1. Log in to IQNavigator using your *user name* and *password* and go to your Alternate UI dashboard.
- 2. Click the **Amendments to Approve** link located in the Status column on the right-hand side under Work Orders/Assignments. The Work Orders – Amendments to Approve list screen displays.

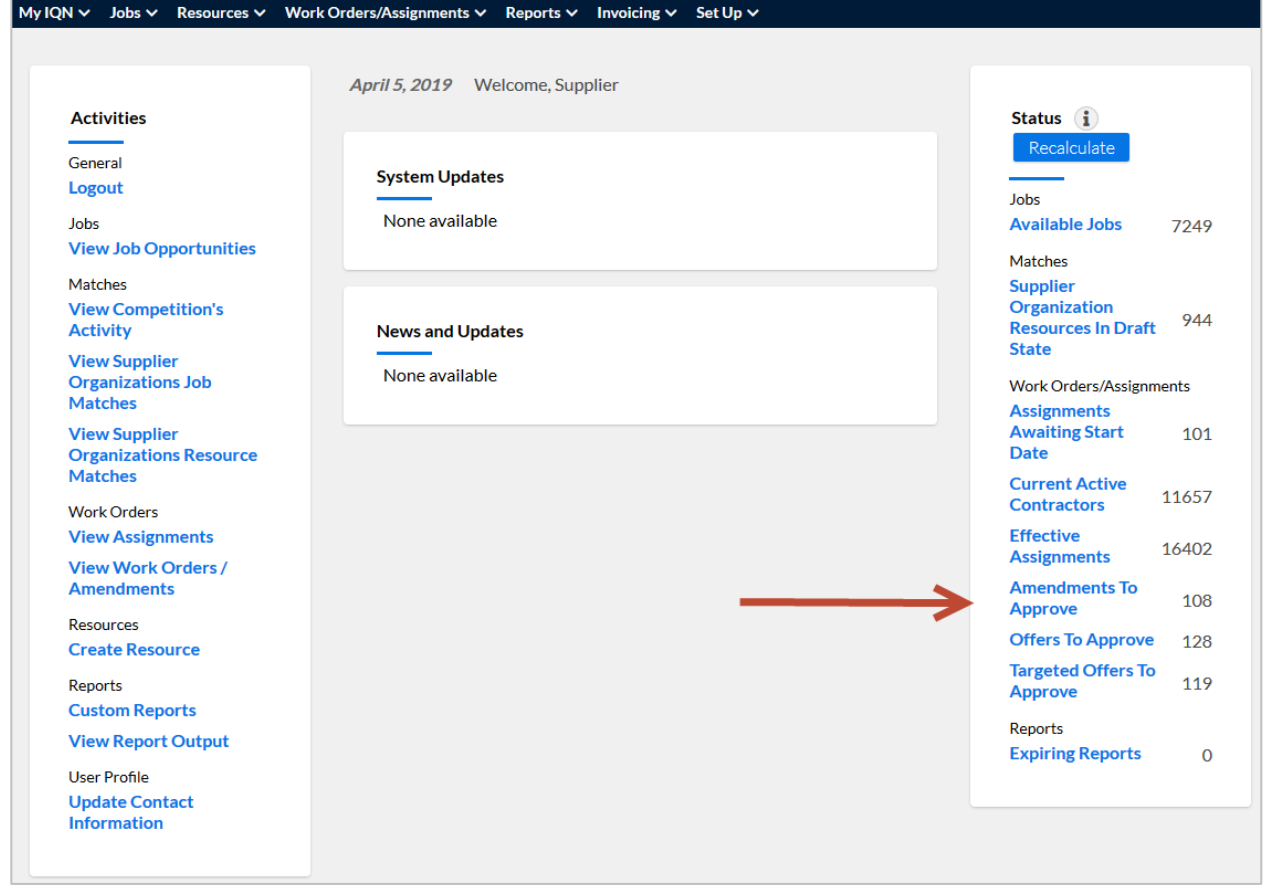

**NOTE**: This list is specific to YOUR user role and reflects Work Orders/Assignments for which you are the designated contact person.

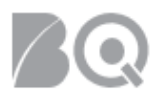

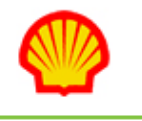

- *Use the Results per Page pull-down selection option on the right-hand side of the screen to adjust how many records display per screen.*
- Click the  $\boxplus$  Search & Filter (amendments to approve) link at the top of your screen for

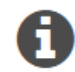

*additional search/filter options.*

- *Click any column header to change the sort order of the list based on that column. Click the column header a second time to sort in reverse order*
- Click the GO arrow  $\rightarrow$  to open the Work Order or Assignment record based on the *selection made in the Work Order Actions column.*

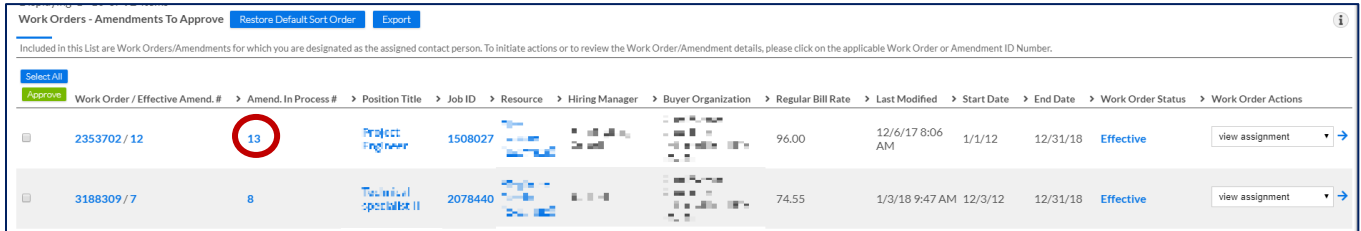

3. Click the hyperlink number in the Amend. In Process # column (NOT the Work Order # hyperlink) to open the Work Order in review mode. All the contractual changes (i.e., amendments) made to the previously effective version of the assignment display in the Fields Changed box located in the upper right-hand side of the screen. Notice that all fields are <read only>.

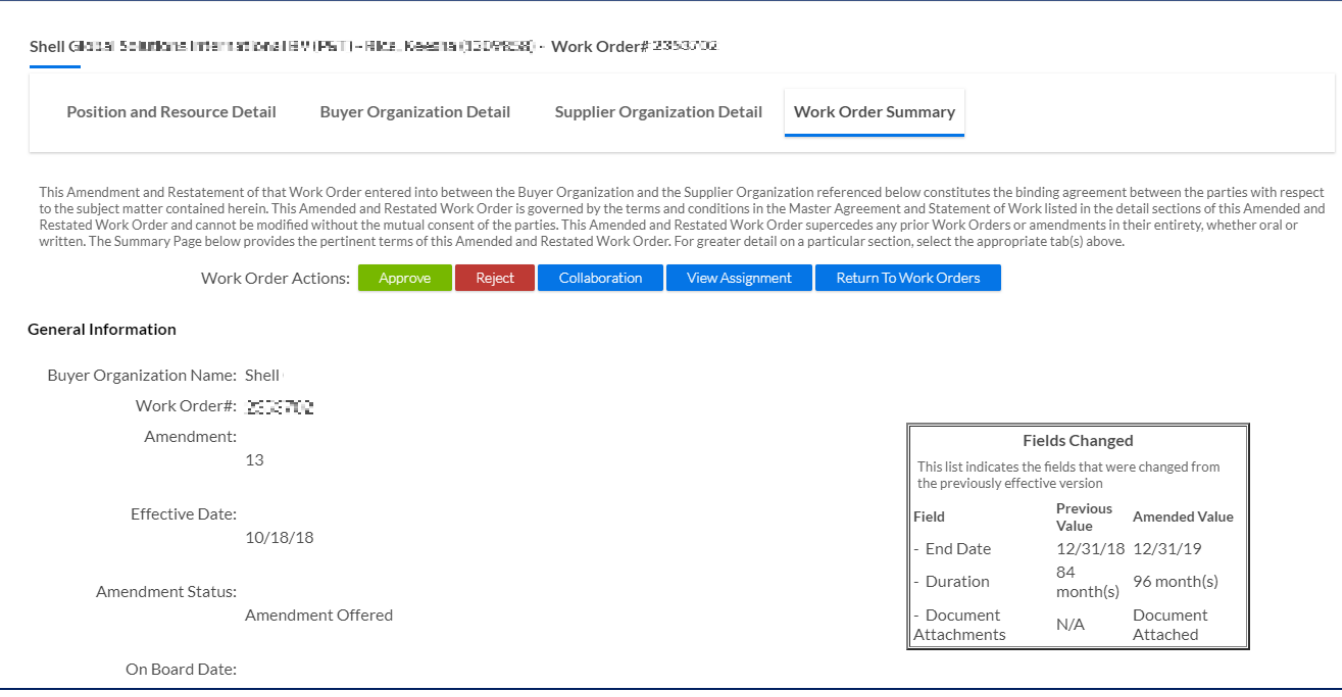

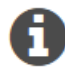

*You can click the respective tab to review the other sections of the Work Order (Position and Resource Detail, Buyer Organization Detail, and Supplier Organization Detail) that are also <read only>. If you want to propose adjustments to the Work Order, use the Collaboration button or contact the Shel[l SBSC-Contractor-Service-Desk@shell.com.](mailto:SBSC-Contractor-Service-Desk@shell.com)*

4. Click **approve** (**Bullet Approve** ) to accept the changes. The screen returns to the Work Orders – Amendments to Approve list screen. The Work Order / Effective Amend. # column now displays a

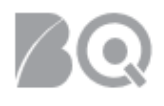

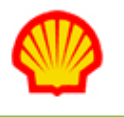

hyphenated Work Order / Effective Amendment number and the Amend. In Process # column is now blank.

## To reject a Work Order amendment:

- 1. Complete Steps 1 through 3 as described above.
- 2. Click **reject** (**Reject 1)**. The Specify Decline Amendment Reason screen appears.

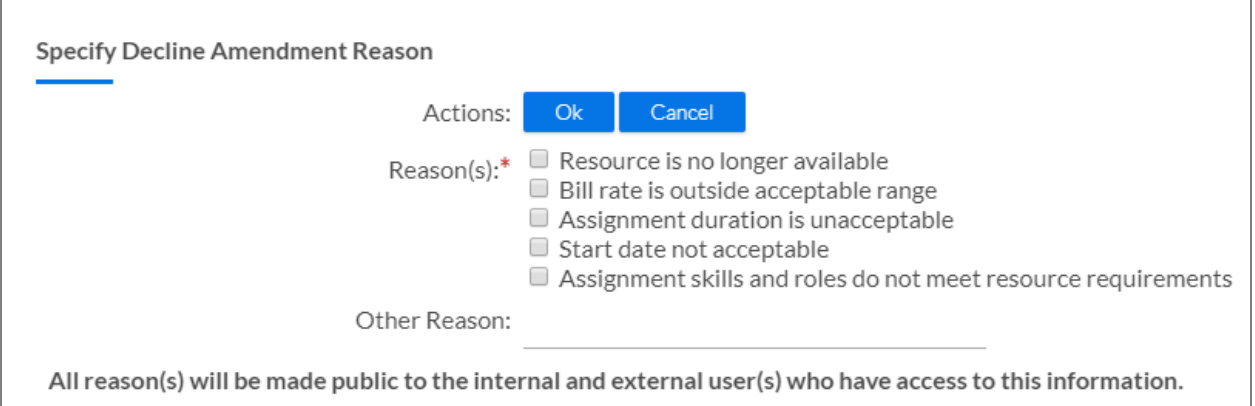

- 3. Use the checkboxes to indicate your reason(s) for declining. This is a required field as noted by the red asterisk (\*). (Multiple selections are permitted.) Use the Other Reason text field if there is no reason match. NOTE: As indicated, all reason(s) will be made public to the internal and external user(s) who have access to this information.
- 4. Click **OK** to confirm and exit. A notice is sent to all impacted business stakeholders and the status updates to Working — Amendment Declined.

#### To amend a Work Order:

Contact the Shell [SBSC-Contractor-Service-Desk@shell.com](mailto:SBSC-Contractor-Service-Desk@shell.com) or Hiring Manager if adjustments are needed to a Work Order. Once the Work Order status updates to "Effective", the record becomes <read-only> to the Supplier firm.

#### To edit an Assignment:

- 1. Log in to IQNavigator using your *user name* and *password*. Your Home dashboard displays.
- 2. Click the **effective assignments** link located in the Work Orders/Assignments section of the Status column on the right-hand side of your dashboard screen. The Assignments list screen appears.

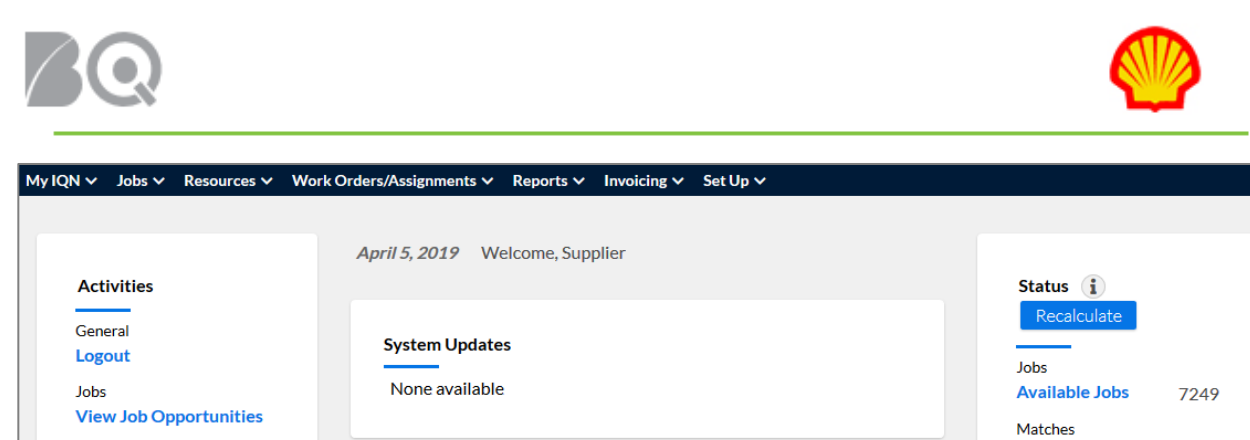

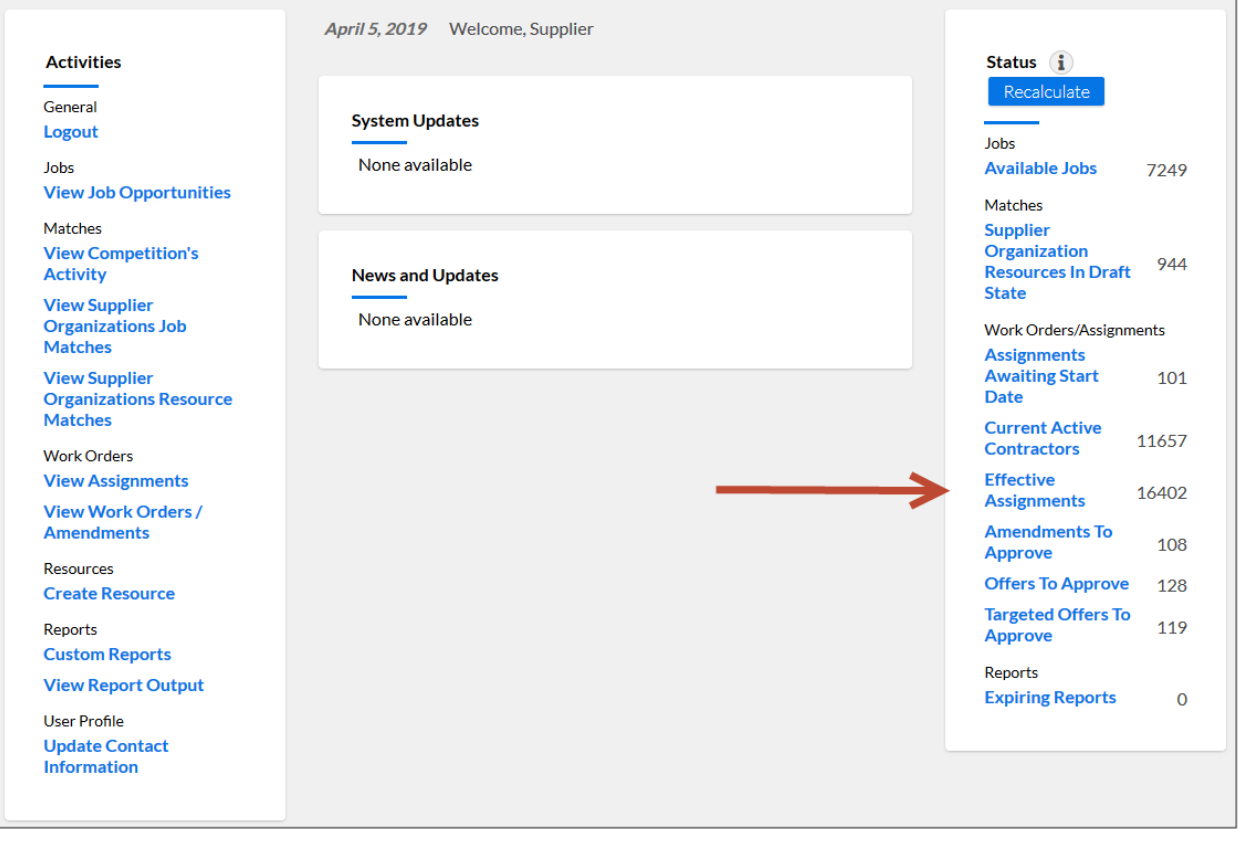

**NOTE**: This list is specific to YOUR user role and reflects Assignments for which you are the designated contact person.

- *Use the Results per Page pull-down selection option on the right-hand side of the screen to adjust how many records display per screen.*
- *Click the Search & Filter (effective assignments) link at the top of your screen for additional search/filter options.*

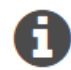

- *Click any column header to change the sort order of the list based on that column. Click the column header a second time to sort in reverse order.*
- Click the GO arrow  $\rightarrow$  to open the Assignment record based on the selection made in *the Assignment Actions column.*

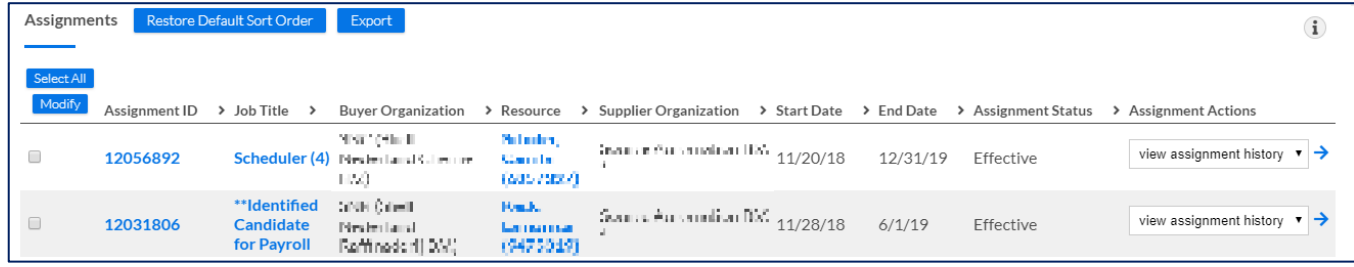

3. Click the hyperlink number in the Assignment ID column. The assignment record opens on the Assignment Management Summary tab. Notice that the assignment record is divided into multiple tabs and the most of data fields are <read only>.

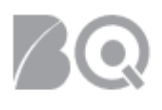

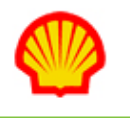

- 4. Click any section tab to go directly to that tab or use the next/previous buttons at the bottom of the screen to navigate between tabs.
- 5. Update the General Supplier Organization tab if adjustments are needed for:
	- Managing Supplier Agent
	- Supplier Accounting Representative
	- Resource ID or email address
- 6. Update the Onboarding Checklist tab to include the Contractor's email address and any status updates to the checklist activities. **NOTE**: The Onboarding Checklist tab can only be accessed from the Assignment Management Summary tab, or, use the direct method described in the next section.
- 7. Update the Assets tab if adjustments are needed (*optional*).
- 8. Click the **save** button (**Save 1)** on the Assignment Management Summary tab if you made ANY changes/adjustments on ANY tab. This is the only "save" option for the assignment record. A Validation Message displays to indicate you have saved successfully.

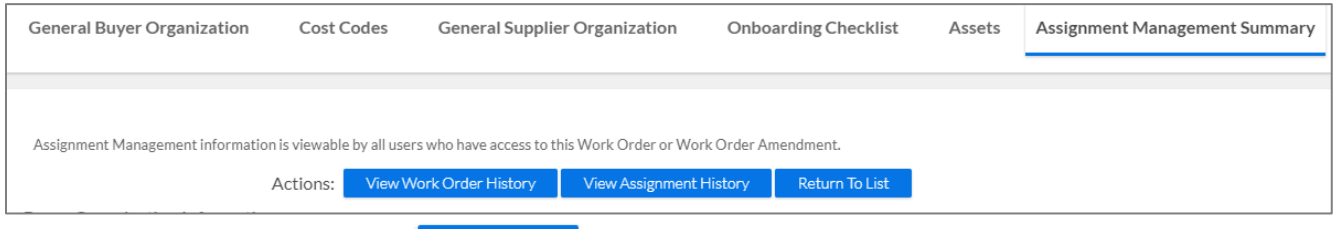

9. Click the **return to list** button (**Return To List**) to exit the assignment record and go back to the effective assignments list.

### To adjust the onboarding checklist and contractor email address (direct method):

- 1. Log in to IQNavigator using your *user name* and *password*. Your Home dashboard appears.
- 2. Hover over the Work Orders/Assignments menu drop-down arrow located in the Header Menu bar.
- 3. Click **Assignments**. The Assignments list screen appears.
- 4. Use the  $\boxplus$  Search & Filter (Assignments) filters at the top of your screen to create a search query to retrieve the Assignment records you need to adjust. *Optional*: Use the **effective assignments** link located in the Status column on the right-hand side of your dashboard under Work Orders/Assignments if the contractor is already on assignment.
- 5. Locate the Resource/Assignment ID that needs adjustment.

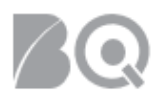

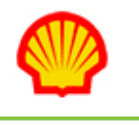

6. Select **update contractor email** using the down arrow in the Assignment Actions column for the record you want to adjust.

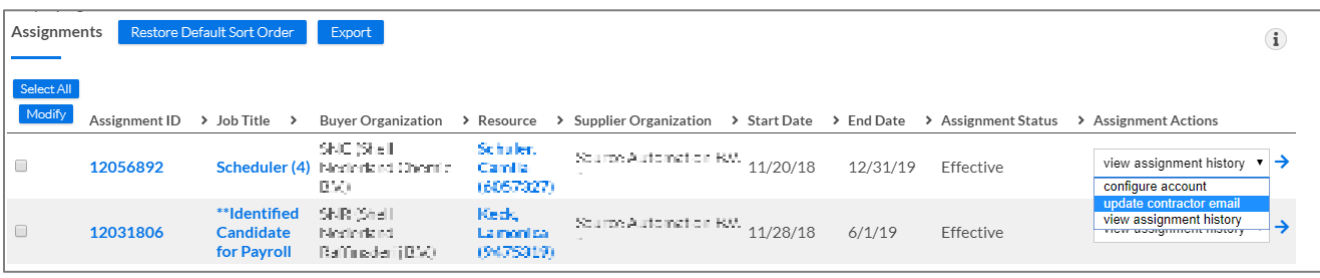

7. Click the GO arrow  $\rightarrow$  to open the Assignment record with the Onboarding Checklist tab active.

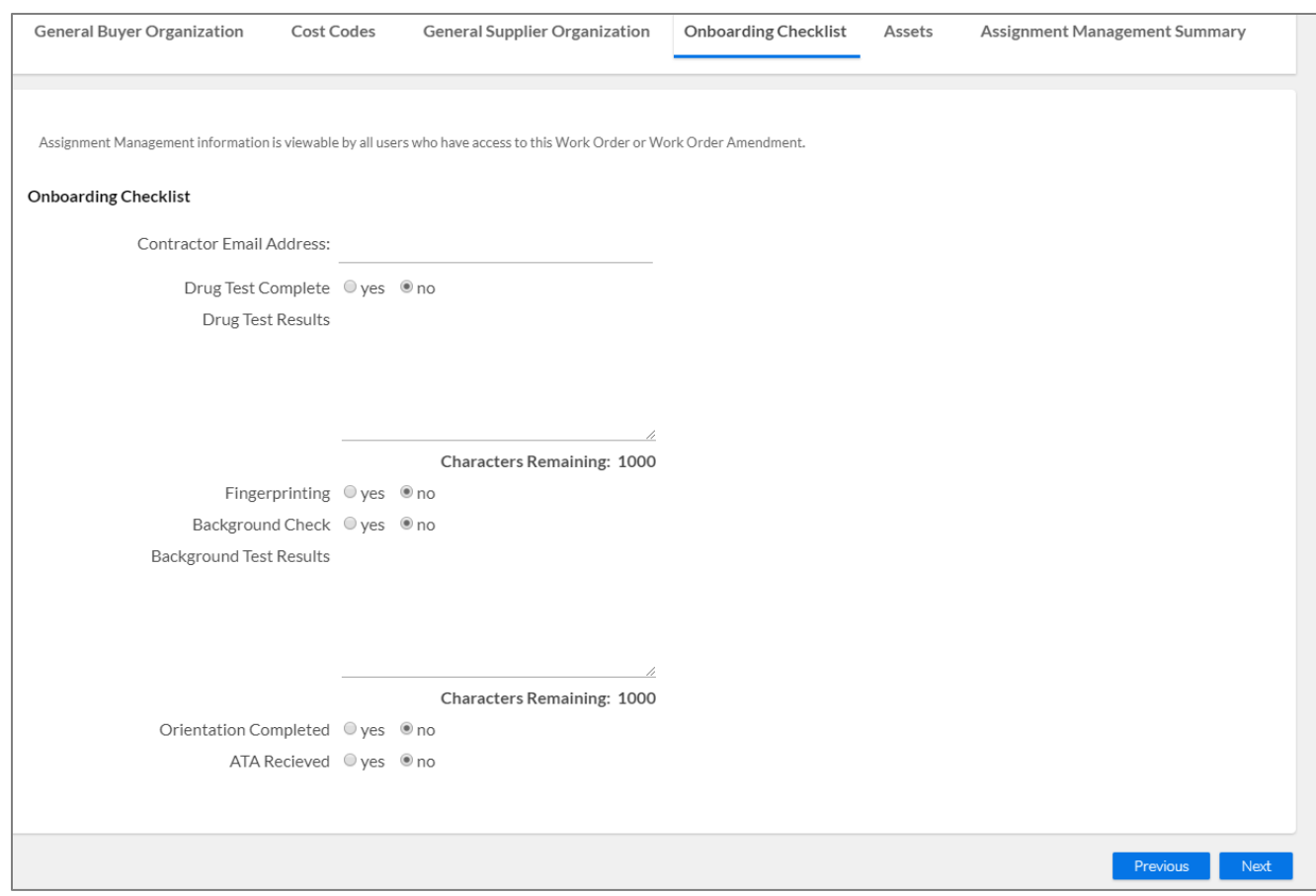

- 8. Enter/Adjust the contractor's email address and make adjustments to the Onboarding Checklist as needed.
- 9. Click the **save** button (**Save Changes**) on the Assignment Management Summary tab to save your changes. This is the only "save" option for the assignment record. A Validation Message displays to indicate you have saved successfully.
- 10. Click the **return to list** button (**Return To List**) to exit the assignment record and go back to your assignments list.